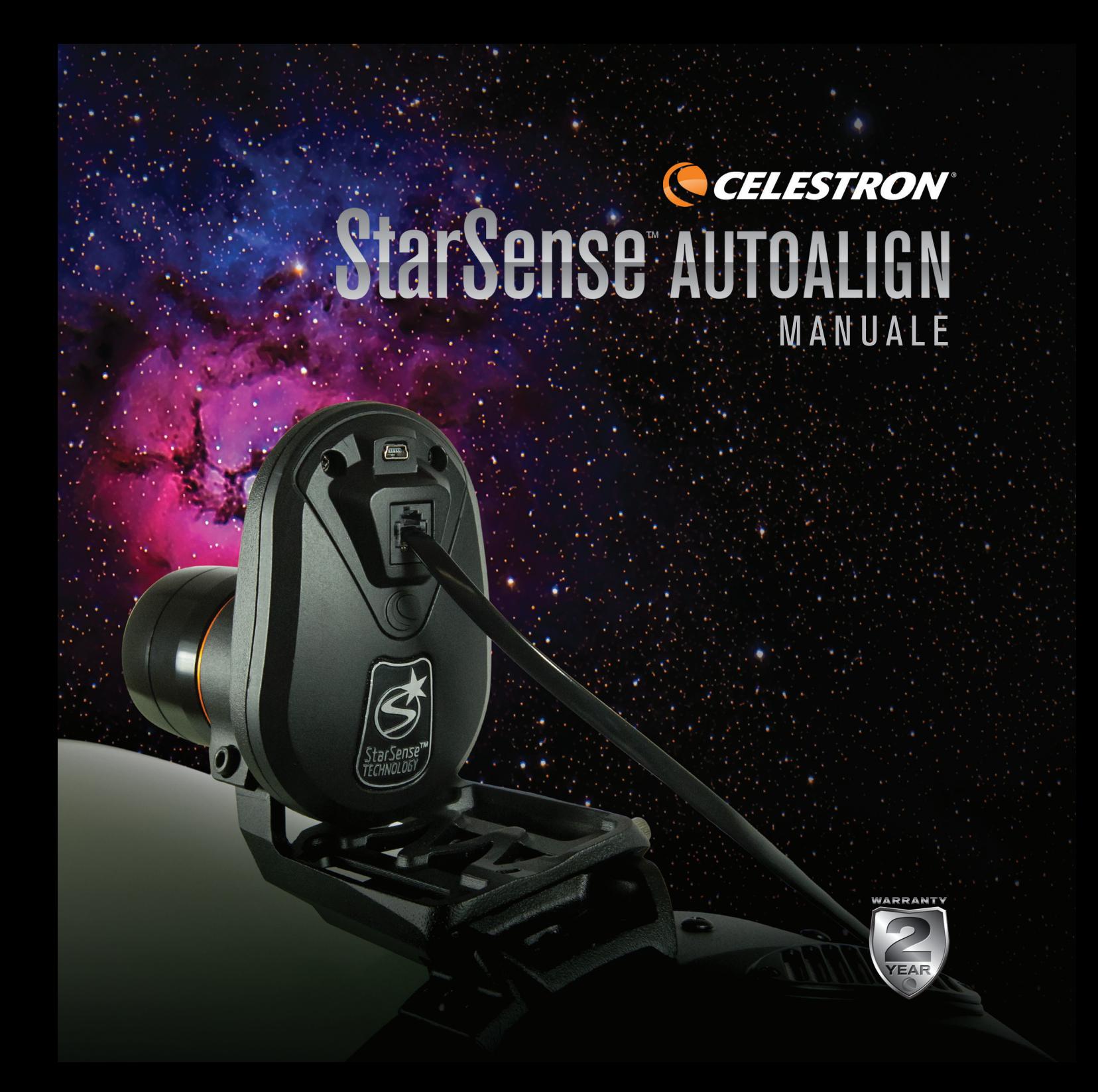

## **INDICE**

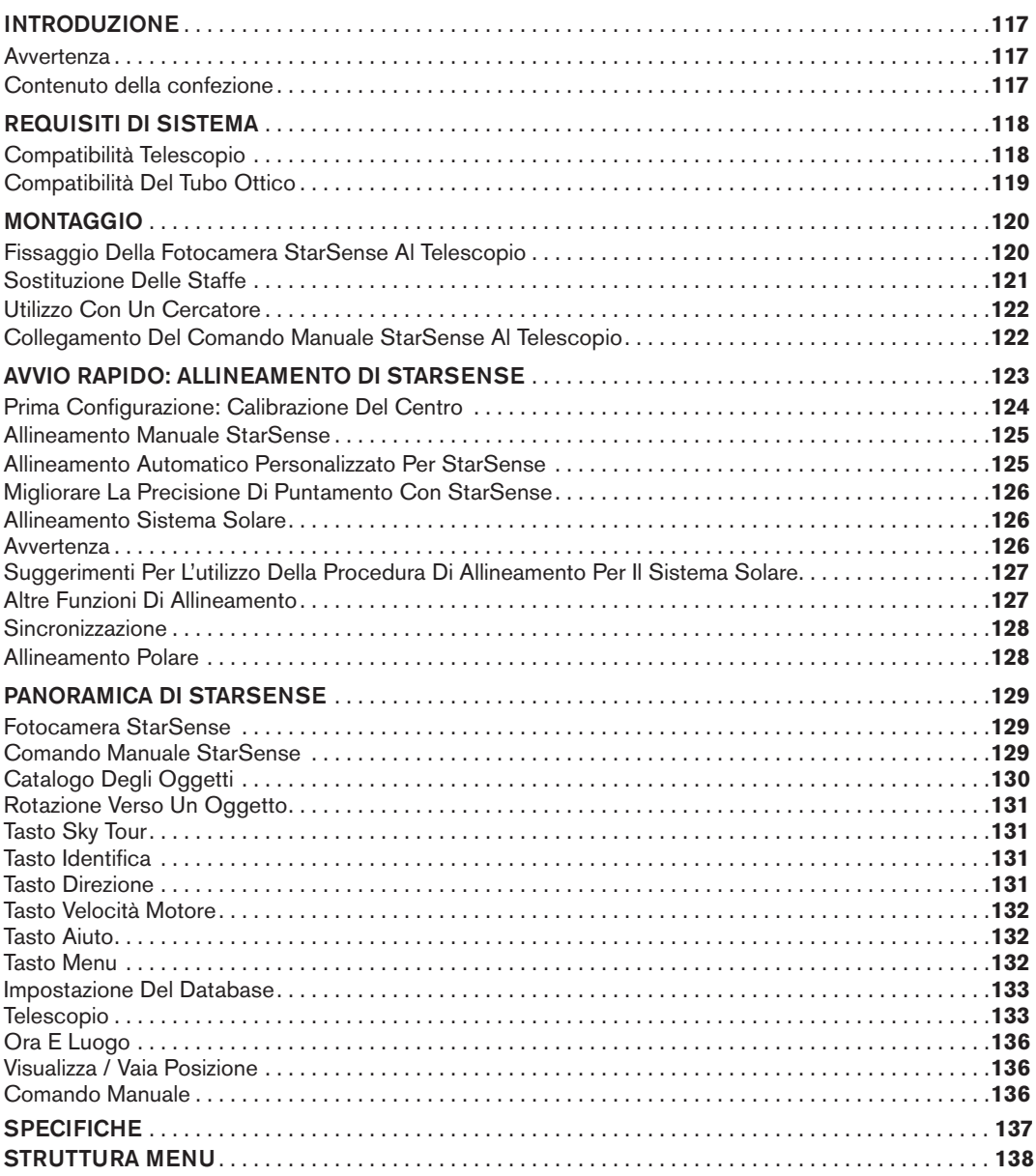

## INTRODUZIONE

StarSense™ è una tecnologia brevettata che consente al telescopio di determinare la propria posizione e di allinearsi automaticamente al cielo notturno. La fotocamera interna di StarSense AutoAlign cattura un'immagine del cielo e la analizza per identificare le stelle presenti nell'immagine. Sulla base di tali informazioni StarSense riesce a determinare le coordinate del centro dell'immagine. Dopo avere ripetuto questo processo diverse volte, il sistema può creare un modello accurato del cielo notturno. Una volta completato l'allineamento, è possibile selezionare qualsiasi corpo celeste nel database del comando manuale e StarSense lo centra automaticamente nell'oculare.

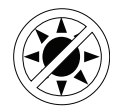

## **AVVERTENZA**

- Non guardare mai direttamente il Sole a occhio nudo o con un telescopio (a meno che non si disponga del corretto filtro solare). Ciò potrebbe causare danni irreversibili agli occhi.
- Mai utilizzare il telescopio per proiettare un'immagine del Sole su una qualsiasi superficie. L'accumulo interno di calore può danneggiare il telescopio e i relativi accessori ad esso fissati.
- Mai utilizzare un filtro solare per oculare o un prisma di Herschel. L'accumulo di calore all'interno del telescopio può causare l'incrinatura o la rottura di tali dispositivi, lasciando che la luce solare non filtrata passi attraverso l'occhio.
- Non lasciare il telescopio incustodito, in modo particolare in presenza di bambini o adulti che non abbiano familiarità con il telescopio.

## **CONTENUTO DELLA CONFEZIONE**

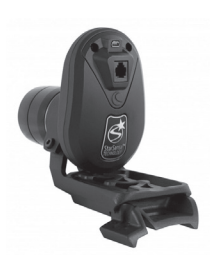

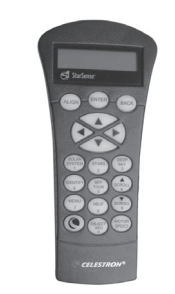

Fotocamera StarSense Comando manuale StarSense Staffa grande della fotocamera e base della staffa grande (pre-installate sulla fotocamera nella confezione)

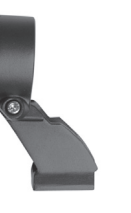

Staffa piccola della fotocamera

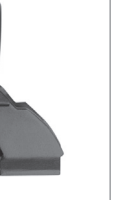

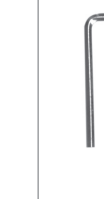

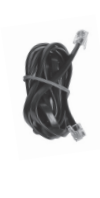

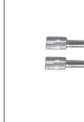

Chiave a brugola 4 mm

Cavo da fotocamera a porta ausiliaria

Cavo da fotocamera a porta ausiliaria

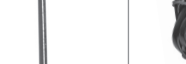

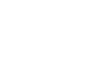

## REQUISITI DI SISTEMA

Quando si configura StarSense per la prima volta, si consiglia l'uso di un oculare a bassa potenza/ampio angolo e un oculare a elevata potenza. Iniziare con l'oculare a bassa potenza/ampio angolo.

StarSense AutoAlign funziona con la maggior parte dei telescopi computerizzati Celestron e con diversi tubi ottici. Fare riferimento alla seguente tabella di compatibilità.

## **COMPATIBILITÀ TELESCOPIO**

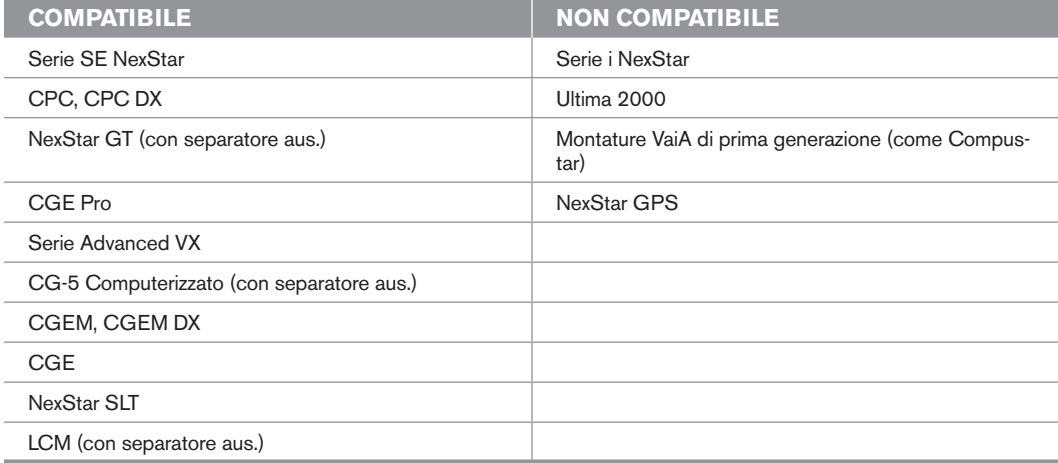

Le montature con un'unica porta sul comando manuale, come la montatura computerizzata CG-5, richiedono un separatore di porte ausiliario, codice n. 93919, disponibile da Celestron.

## **COMPATIBILITÀ DEL TUBO OTTICO**

La fotocamera StarSense sostituisce il cercatore sul telescopio. Utilizzare una delle due staffe per fotocamera incluse per fissare la fotocamera, la staffa grande (già installata) oppure la staffa piccola. Fare riferimento alla seguente tabella per determinare quale staffa può esser montata sullo specifico tubo ottico.

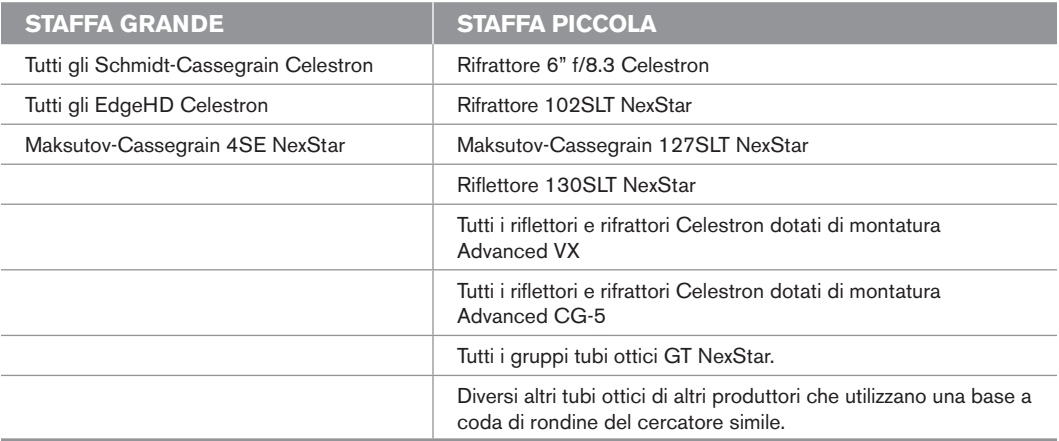

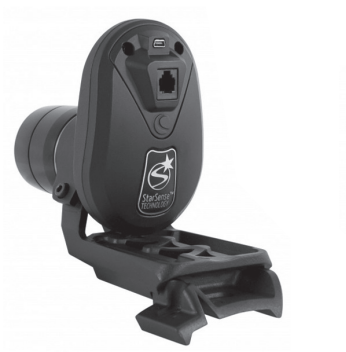

Staffa grande (pre-installata sulla fotocamera nella confezione)

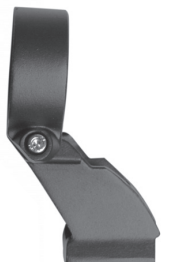

Staffa piccola della fotocamera

#### **FISSAGGIO DELLA FOTOCAMERA STARSENSE AL TELESCOPIO**

- **1.** Rimuovere il cercatore e la staffa dal tubo del telescopio.
- **Nota:** Alcuni tubi ottici, come ad esempio NexStar SE, possono presentare una piccola guida in plastica che fissa lo Star Pointer. Rimuovere questa guida con un cacciavite a croce .

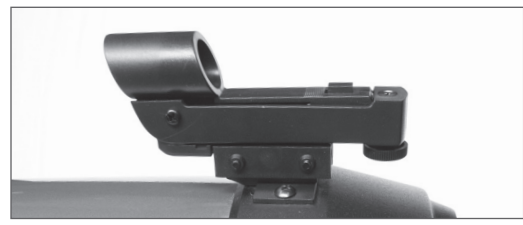

Rimuovere lo StarPointer

**2.** Utilizzando la tabella sulla compatibilità del tubo ottico a pagina 7, identificare se il telescopio può accogliere la base della fotocamera piccola oppure quella grande .

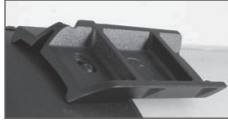

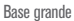

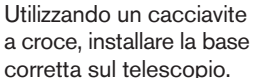

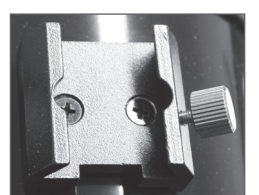

Base piccola

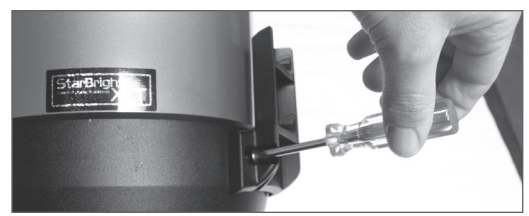

Installazione della base con cacciavite a croce

**3.** Far scorrere la fotocamera StarSense sull'apposita base e fissarla con le viti. La fotocamera scorre sulla base grande da davanti verso dietro, mentre sulla base piccola scorre da dietro verso avanti.

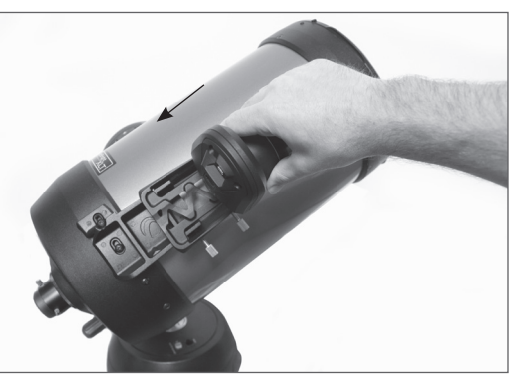

Installazione della base grande (da davanti verso dietro)

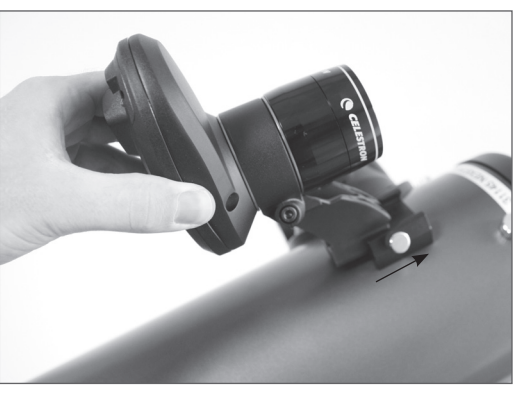

Installazione della base piccola (da dietro verso avanti)

**4.** Collegare un'estremità del cavo in dotazione sul retro della fotocamera StarSense e l'altra estremità alla porta ausiliaria della montatura.

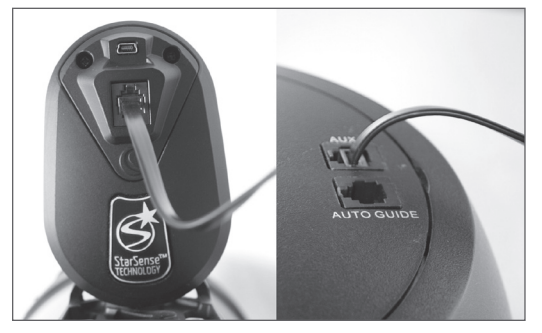

**Nota:** Se il telescopio non è dotato di porta ausiliaria, è necessario un separatore di porte ausiliario (n. articolo 93919 disponibile da Celestron). Montare innanzitutto il separatore sulla porta ausiliaria. Quindi collegare il comando manuale su una porta e il cavo sull'altra.

## **SOSTITUZIONE DELLE STAFFE**

Per sostituire la staffa grande pre-installata con quella piccola, procedere come segue:

**1.** Allentare leggermente la vite a brugola mediante la chiave a brugola da 4 mm in dotazione. Non rimuovere completamente la vite.

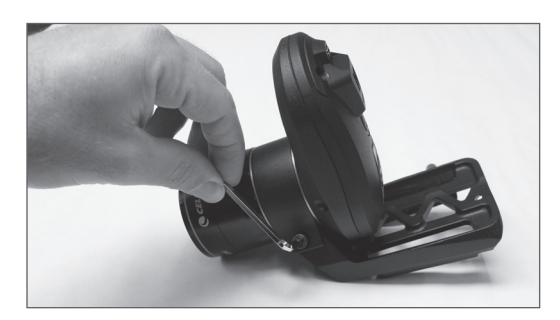

**2.** Rimuovere lo schermo della lente svitandolo.

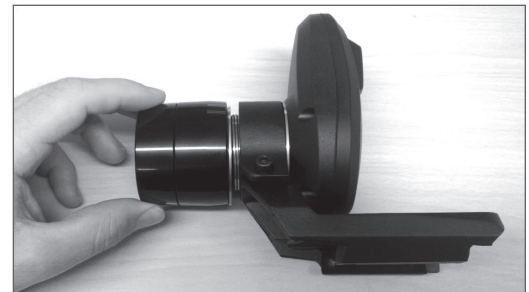

**3.** Far scorrere la staffa sulla parte anteriore della fotocamera. Fare attenzione a non perdere i due anelli arancioni.

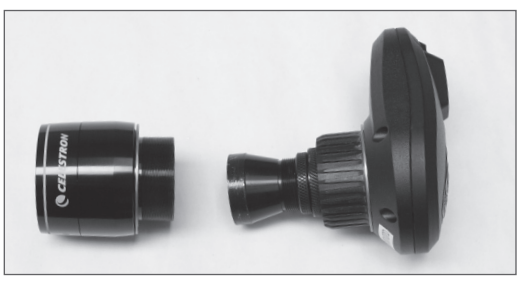

**4.** Far scorrere la nuova staffa sulla fotocamera e avvitare nuovamente lo schermo della lente. Un anello arancione deve trovarsi davanti alla staffa e uno dietro, come mostrato in figura.

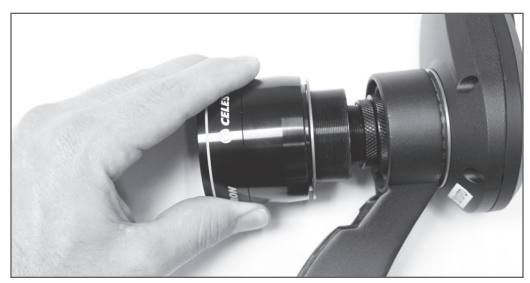

## **UTILIZZO CON UN CERCATORE**

Nonostante StarSense non renda necessario l'uso di un cercatore, è comunque possibile usare un cercatore per un rapido riferimento oppure per assistere nella calibrazione una tantum della fotocamera StarSense e del telescopio.

Alcuni tubi ottici, come Schmidt-Cassegrain e EdgeHD, sono dotati di fori filettati per ospitare le staffe del cercatore in diverse posizioni.

La barra grande a coda di rondine utilizzata per i telescopi Schmidt-Cassegrain e EdgeHD da 8" Celestron ostruisce la staffa grande della fotocamera StarSense. Anche il braccio a forcella CPC 800 ostruisce la fotocamera StarSense. Per montare la fotocamera in questa configurazione, fissare la base e la staffa grande della fotocamera verso dietro come mostrato in figura.

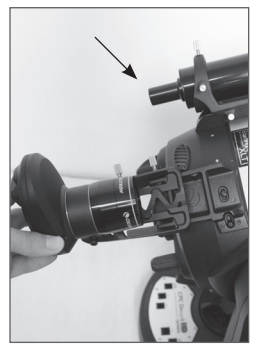

Base e staffa installati verso la parte posteriore

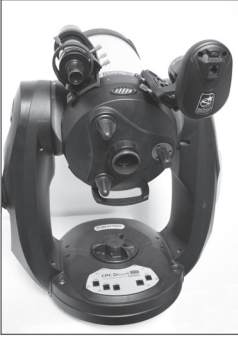

Cercatore e StarSense installati su CPC 800

## **COLLEGAMENTO DEL COMANDO MANUALE STARSENSE AL TELESCOPIO**

Il comando manuale StarSense sostituisce il comando manuale NexStar, ma conserva la funzione VaiA computerizzata, presentando funzioni aggiuntive come l'allineamento manuale, la calibrazione multi-stella e uno schermo LCD a 4 righe. Utilizzare il comando manuale StarSense. Il comando manuale NexStar non comunica con la fotocamera.

- **1.** Rimuovere il comando manuale NexStar dalla montatura.
- **2.** Collegare il connettore tipo jack del cellulare del comando manuale StarSense all'uscita "Comando manuale" della montatura.

**Consiglio:** Se si collega il comando manuale a un NexStar SE dentro il braccio a forcella, ricordare che la linguetta del connettore è rivolta verso l'esterno.

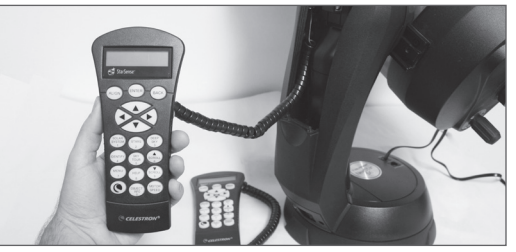

Il comando manuale NexStar viene sostituito dal comando manuale StarSense

## AVVIO RAPIDO: ALLINEAMENTO DI STARSENSE

Configurare il telescopio in un'area relativamente sgombra, dove è visibile gran parte della sfera celeste. Nel caso siano presenti ostacoli come edifici o alberi, StarSense li salterà durante la procedura di allineamento automatica.

*Nota: in caso il cielo non sia completamente sgombro, consultare la sezione "Allineamento manuale di StarSense".*

Collegare il comando manuale e la fotocamera StarSense al telescopio come descritto nella sezione Montaggio. Rimuovere il coperchio antipolvere della fotocamera.

- **1.** Montare un oculare sul telescopio e sistemare il telescopio in posizione iniziale o sui segni di indicizzazione. Le montature equatoriali devono essere approssimativamente allineate ai poli, ma non occorre un allineamento polare preciso. Le montature Alt-Az devono avere l'altezza allineata con i segni di indicizzazione e il tubo in linea con il suolo.
- **2.** Accendere il telescopio. Il comando manuale e la fotocamera StarSense si avviano. Entro circa 30 secondi, il comando manuale mostra il messaggio "StarSense pronto".
- **3.** Premere **ALLINEA (ALIGN)**, quindi selezionare **STARSENSE AUTOMATICO (STARSENSE AUTO)** e premere **INVIO (ENTER)**.
- **4.** Premere **INDIETRO (BACK)** per confermare i dati di ora, data e luogo. Premere **INVIO (ENTER)** per modificare le informazioni.
- **5.** Premere **INVIO (ENTER)** per selezionare **Localizzazione per città (Location by City)**. Scegliere il proprio Paese e la propria città scorrendo il menu. In alternativa, è possibile immettere longitudine e latitudine premendo il pulsante **OPZIONE (OPTION)** sulla parte inferiore sinistra del tastierino del comando manuale. Premere **INVIO (ENTER)** per spostare il cursore sul

valore successivo.

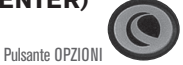

Una volta immessa la posizione, StarSense verifica la presenza di eventuali informazioni già presenti nel telescopio, come informazioni GPS o sulla località,

salvati da un orologio in tempo reale. Se non è disponibile alcuna informazione, StarSense richiederà l'inserimento di data e ora (ciò è principalmente necessario per localizzare gli oggetti del sistema solare e stabilire l'orizzonte sulle montature EQ). Occorre inserire tali informazioni solo una volta per ogni località.

- **6.** Quando richiesto nella schermata **Seleziona fonte per ora (Select Time Source)** selezionare la fonte per l'ora disponibile sul telescopio. StarSense sceglie la fonte migliore disponibile. Un segno di spunta indica quale fonte per l'ora è stata selezionata. Premere **INVIO (ENTER)** per continuare.
- **7.** Immettere o confermare la data e l'ora locali. Premere **INVIO (ENTER)** per spostare il cursore nei campi di data e ora.

L'ora ha il formato 24 ore HH:MM:SS. Ad esempio le 9:30 di sera sono indicate come 21:30:00.

La data ha il formato MM/GG/AAAA. Ad esempio il 14 giugno 2012 è indicato come 06/14/2012.

Premere **INVIO (ENTER)** per spostare il cursore al valore successivo. Per immettere il fuso orario e scegliere l'ora legale **SÌ/NO (YES/NO)**, scorrere **SU/ GIÙ (UP/DOWN)** (anche con i tasti 6 e 9) per effettuare la selezione, quindi premere **INVIO (ENTER)**.

**8.** Confermare che il telescopio è in posizione iniziale o sui segni di indicizzazione. Premere **INVIO (ENTER)** una volta visualizzata la schermata "Imposta avvio allineamento".

StarSense avvia la procedura di allineamento. Il telescopio inizia a muoversi automaticamente in diverse zone del cielo. Il comando manuale mostra "Acquisizione posizione in corso", seguito da "Acquisizione immagine in corso", seguito da "Rilevamento in corso". Una volta completato il rilevamento, viene visualizzato il numero di stelle trovate. In caso non venga trovata alcuna stella, verrà visualizzato il messaggio "Numero stelle limitato" e StarSense sposterà il telescopio verso un'altra regione del cielo.

*Una volta iniziato il processo di allineamento da parte di StarSense, è importante non toccare o spostare il telescopio in alcun modo. Inoltre, durante l'acquisizione delle immagini del cielo, non ostruire, coprire o illuminare la lente della fotocamera.* 

A seguito di un allineamento automatico riuscito, StarSense visualizza il messaggio "Allineamento completato".

**9.** Premere **INVIO (ENTER)** per continuare.

#### **PRIMA CONFIGURAZIONE: CALIBRAZIONE DEL CENTRO**

Al primo utilizzo di StarSense AutoAlign, StarSense ha bisogno di conoscere il centro del campo visivo del telescopio in relazione alla fotocamera. Questo processo di calibrazione da effettuarsi solo una volta avviene all'interno della fotocamera e non richiede la regolazione fisica della fotocamera o del telescopio. Una volta ultimata la calibrazione, sarà necessario effettuare nuovamente l'allineamento automatico StarSense.

Prima di calibrare il centro del telescopio, è necessario eseguire un allineamento automatico (come descritto sopra) o manuale StarSense. Ciò consente al telescopiodi stabilire la tracciatura e un'accuratezza approssimativa del VaiA.

- **1.** Premere **STELLE (STARS)**. La prima opzione visualizzata è **Identificate (Named)** per le stelle identificate. Premere **INVIO (ENTER)** per continuare.
- **2.** Scegliere una stella dall'elenco. Per risultati ottimali, scegliere una stella che sia almeno di magnitudine 2 o superiore. Cercare in basso nello schermo LCD **Mag** e un valore, come **Mag : 1,8.** Utilizzare i tasti di **SCORRIMENTO (SCROLL)** su/giù (anche i tasti 6 e 9 ) per scorrere l'elenco delle stelle. Premere **INVIO (ENTER)** per ruotare verso la stella. Non è necessario conoscere la posizione della stella. Sarà StarSense a indirizzare il telescopio verso la stella. Sarà la stella più luminosa nel cielo.
- **3.** Montare sul telescopio l'oculare con l'angolo più ampio/la potenza minima. Osservare attraverso il telescopio per verificare la presenza effettiva della

stella. In caso la stella non sia visibile nel telescopio, procedere al punto 4. Se la stella è visibile, passare al punto 5.

Il comando manuale si trova ora in modalità di centraggio approssimativo, con una rapida velocità di rotazione.

- **4.** Utilizzando i tasti freccia sul comando manuale, spostare il telescopio fino a quando non appare nel campo visivo dell'oculare. Invece di osservare attraverso l'oculare, provare a posizionare l'occhio in modo da creare una linea di visione lungo la canna all'esterno del tubo del telescopio. Utilizzando tale linea di visione, puntare il telescopio approssimativamente verso la stella ed effettuare regolazioni di precisione guardando attraverso l'oculare. Utilizzare l'oculare con la potenza minima/l'angolo più ampio disponibile.
- **5.** Premere **INVIO (ENTER)** una volta che la stella si trova all'interno del campo visivo dell'oculare.

Il comando manuale si trova ora in modalità di centraggio di precisione, con una lenta velocità di rotazione.

**6.** Passare a un oculare con potenza maggiore, se disponibile. Centrare la stella nel campo visivo. Effettuare gli ultimi movimenti di centraggio verso **SU** e **GIÙ (UP/DOWN)**. Al termine appare un piccolo segno di spunta in alto a destra. (Ciò corregge eventuali errori dovuti ai contraccolpi meccanici della montatura.)

### **7.** Premere **ALLINEA (ALIGN)**.

StarSense acquisisce una nuova immagine e indica l'offset della stella nella fotocamera. Appare un messaggio: Soluzione trovata (Solution Found) con una nuova posizione centrale con le coordinate.

**8.** Premere **INVIO (ENTER)** per accettare il nuovo riferimento del centro. A partire da questo momento, StarSense sa dove si trova il centro del campo visivo del telescopio rispetto alla fotocamera.

*Non spostare la fotocamera StarSense una volta stabilito il centro. Fintanto che la fotocamera non viene colpita, scossa o ruotata, è possibile rimuovere StarSense AutoAlign dal telescopio e ri-fissarlo senza effettuare una nuova calibrazione.*

Al termine di questo passaggio, appare il messaggio **Nuovo allineamento richiesto (Realignment Required)**. È possibile iniziare un nuovo allineamento nella posizione corrente del telescopio. Non è necessario ripristinare il telescopio alla posizione iniziale.

**9.** Effettuare ora un altro allineamento automatico StarSense. Quando l'allineamento è completo, il telescopio è pronto per visualizzare i corpi celesti e StarSense li localizzerà accuratamente all'interno del campo visivo del telescopio.

### **ALLINEAMENTO MANUALE STARSENSE**

L'allineamento manuale StarSense consente di puntare il telescopio nella parte di cielo che si intende utilizzare per lo scatto delle immagini di allineamento. Ciò è particolarmente utile in luoghi ove l'orizzonte è ostruito e si ha una visibilità limitata. L'allineamento manuale StarSense non è accurato come quello automatico. Tuttavia, fornisce una buona precisione di puntamento in tutta la regione del cielo utilizzata per l'allineamento.

#### **Per utilizzare l'allineamento manuale StarSense:**

- **1.** Con il telescopio acceso, premere il pulsante **ALLINEA (ALIGN).**
- **2.** Utilizzare i tasti di scorrimento **SU/GIÙ** per selezionare l'opzione StarSense Manuale e premere **INVIO (ENTER)**.
- **3.** Spostare il telescopio in posizione iniziale o in posizione switch. Le montature Alt-Az richiedono che il telescopio sia puntato verso l'orizzonte. Le montature equatoriali devono essere posizionate sui segni di indicizzazione. I telescopi con posizioni switch passeranno automaticamente alle posizioni switch iniziali.
- **4.** Utilizzare i tasti direzionali per puntare il telescopio verso una parte sgombra del cielo e premere **INVIO (ENTER)**. Durante lo spostamento del telescopio, ricordarsi di porre fine alla rotazione utilizzando i tasti direzionali **SU** e **DESTRA** sul comando manuale. Al termine, appare un piccolo segno di spunta sulla destra del display del comando

manuale. (Ciò corregge eventuali errori dovuti ai contraccolpi meccanici della montatura.)

StarSense inizia quindi ad acquisire la prima immagine e appare "Acquisizione immagine in corso" nel display del comando manuale.

- **5.** Una volta acquisita ed elaborata l'immagine, lo schermo chiederà di selezionare il punto di allineamento successivo. Utilizzare i tasti direzionali per ruotare il telescopio verso un'altra porzione vuota di cielo. Ancora una volta, utilizzare i tasti direzionali **SU** e **DESTRA** per concludere la rotazione del telescopio. Premere **ENTER (INVIO)**.
- **6.** Una volta acquisita ed elaborata la seconda immagine, utilizzare i tasti direzionali per ruotare il telescopio verso una porzione finale di cielo vuoto, il più lontano possibile dalla prima posizione di allineamento. Premere **ENTER (INVIO)**.

Una volta elaborata la terza immagine, StarSense è allineato e pronto all'uso.

#### **ALLINEAMENTO AUTOMATICO PERSONALIZZATO PER STARSENSE**

L'allineamento automatico personalizzato consente di personalizzare la direzione verso cui StarSense punta il telescopio durante l'allineamento. Ciò è utile se sono presenti ampie parti del cielo non libere o inaccessibili. Per configurare l'allineamento automatico personalizzato, è necessario eseguire prima un allineamento manuale StarSense.

- **1.** Eseguire un allineamento manuale StarSense come descritto nel presente manuale. Scegliere aree del cielo libere ad almeno 20 gradi l'una dall'altra.
- **2.** Premere **MENU** e utilizzare i tasti di scorrimento **SU/GIÙ** per selezionare **STARSENSE**. Scorrere nuovamente per selezionare **ALLINEAMENTO AUTOMATICO PERSONALIZZATO (USER AUTO ALIGN)** e premere **INVIO (ENTER)**.
- **3.** Premere **INVIO (ENTER)** per salvare l'allineamento manuale StarSense. Ciò consente di salvare le zone del cielo selezionatein modo che i successivi allineamenti personalizzati StarSense siano rivolti verso la stessa zona.

È ora possibile utilizzare l'allineamento automatico personalizzato StarSense e il telescopio ruota automaticamente verso le zone del cielo selezionate durante l'allineamento manuale.

## **MIGLIORARE LA PRECISIONE DI PUNTAMENTO CON STARSENSE**

Una volta completato l'allineamento, StarSense può ulteriormente migliorare la precisione di puntamento del telescopio aggiungendo diverse preferenze di allineamento. È possibile aggiungere fino a 10 punti di riferimento di allineamento per un'elevata precisione per il VaiA.

- **1.** Premere il pulsante **INDIETRO (BACK)** fino a visualizzare sul display il messaggio "StarSense pronto".
- **2.** Premere **ALLINEA (ALIGN)**. Appare Aggiungi Rif allin. (Add Align Ref), quindi premere **ENTER (INVIO)**.
- **3.** Utilizzando i tasti freccia, spostare il telescopio di diversi gradi rispetto all'ultimo punto di allineamento. Ricordarsi di ultimare il movimento con i tasti direzionali **SU** e **DESTRA**. Appare sullo schermo un segno di spunta a conferma dell'avvenuta operazione.

Se si ha intenzione di aggiungere solo un punto di riferimento aggiuntivo per la calibrazione, allora posizionare il telescopio nell'area che si intende osservare o di cui si intende catturare un'immagine.

**4.** Premere **INVIO (ENTER)** e StarSense acquisirà una nuova immagine e aggiungerà il punto di riferimento dell'allineamento, fino a un massimo di 10 punti di riferimento.

È possibile ripetere questo processo per altre 9 volte in diverse regioni del cielo. L'aggiunta di punti di riferimento per la calibrazione migliora la funzione VaiA, che può essere influenza da piegamenti e inaccuratezze meccaniche della montatura, per fornire così la massima precisione di puntamento.

## **ALLINEAMENTO SISTEMA SOLARE**

L'allineamento per il sistema solare fornisce buona tracciabilità e prestazioni VaiA utilizzando gli oggetti presenti nel sistema solare

(Sole, Luna e pianeti) per allineare il telescopio al cielo. L'allineamento per il sistema solare è un ottimo modo per allineare il telescopio per l'osservazione diurna e un rapido modo per allineare il telescopio per le osservazioni notturne. Dal momento che la fotocamera StarSense non rileva gli oggetti celesti durante il giorno, l'allineamento per il sistema solare viene effettuato utilizzando l'oculare.

## **AVVERTENZA**

- Posizionare un tappo sulle lenti della fotocamera! Poiché si potrebbe voler utilizzare il Sole per l'allineamento, ricordarsi di sistemare il tappo sulla lente della fotocamera per proteggere il sensore d'immagine.
- Non guardare mai direttamente il Sole a occhio nudo o con un telescopio (a meno che non si disponga del corretto filtro solare). Ciò potrebbe comportare danni permanenti e irreversibili agli occhi.
- **1.** Premere il pulsante **ALLINEA (ALIGN)**.
- **2.** Utilizzare i tasti di scorrimento SU/GIÙ per selezionare l'allineamento per il sistema solare dalle opzioni di allineamento e premere **INVIO (ENTER)**.
- **3.** Spostare il telescopio in posizione iniziale o in posizione switch. Le montature Alt-Az richiedono che il telescopio sia puntato verso l'orizzonte. Le montature equatoriali devono essere posizionate sui segni di indicizzazione. I telescopi con posizioni switch passeranno automaticamente alle posizioni switch iniziali.
- **4.** Utilizzare i tasti di scorrimento **SU/GIÙ** per selezionare l'oggetto del sistema solare che si desidera allineare e premere **INVIO (ENTER)**.

Il comando manuale visualizzerà solamente gli oggetti del sistema solare che sono sopra l'orizzonte per il giorno e l'ora selezionata.

**5.** Seguendo i messaggi sul comando manuale, centrare l'oggetto nell'oculare. Utilizzare i tasti freccia direzionali per ruotare il telescopio verso l'oggetto desiderato. Un cercatore o Star Pointer aiuta a localizzare l'oggetto.

**6.** Premere **INVIO (ENTER)** quando l'oggetto si trova all'interno del campo visivo dell'oculare. Quindi, centrare l'oggetto nell'oculare e premere **ALLINEA (ALIGN)**.

Una volta in posizione, StarSense modellerà il cielo sulla base di queste informazioni e visualizzerà il messaggio Allineamento completato.

#### **SUGGERIMENTI PER L'UTILIZZO DELLA PROCEDURA DI ALLINEAMENTO PER IL SISTEMA SOLARE**

Una volta allineato il telescopio utilizzando l'allineamento per il sistema solare, vi è la possibilità di aggiungere ulteriori oggetti all'allineamento (altri pianeti o stelle dal catalogo delle stelle identificate) al fine di migliorare la precisione di puntamento. Per aggiungere un oggetto all'allineamento:

- **1.** Selezionare l'oggetto desiderato dal database delle stelle identificate o del sistema solare e far ruotare nella sua direzione il telescopio.
- **2.** Premere il tasto **ALLINEA (ALIGN)** sul comando manuale.
- **3.** Lo schermo chiederà quindi se si desidera aggiungere un oggetto all'allineamento o se si desidera sostituire l'oggetto esistente.
- **4.** Selezionare **AGGUNGI (ADD)** per aggiungere l'oggetto aggiuntivo all'allineamento. In caso sia stato già aggiunto un oggetto aggiuntivo, si ha l'opzione di sostituire uno degli oggetti esistenti con il nuovo oggetto.
- **5.** Centrare con attenzione l'oggetto nell'oculare. Iniziare con un centraggio approssimativo, premere **INVIO (ENTER)**, quindi effettuare il centraggio di precisione utilizzando i pulsanti **SU e DESTRA**, quindi premere **ALLINEA (ALIGN)**.
- **6.** Premere **ALLINEA (ALIGN)** per aggiungere l'oggetto all'allineamento.

## **ALTRE FUNZIONI DI ALLINEAMENTO**

**Salva/Carica allineamento:** Consente di salvare l'allineamento per un utilizzo futuro o di caricare un allineamento StarSense precedente.

Per salvare un allineamento:

- **1.** Quando il display del comando manuale mostra StarSense pronto, premere **ALLINEA (ALIGN)**.
- **2.** Scorrere **SU/GIÙ** (anche utilizzando i tasti 6 e 9) per selezionare Salva/Carica allineamento (Save / Load Align) e premere **INVIO (ENTER)**.
- **3.** Scorrere **SU/GIÙ** (anche utilizzando i tasti 6 e 9) per selezionare lo spazio su cui effettuare il salvataggio. Sono disponibili 10 posizioni di salvataggio, 0-9.
- **4.** Premere contemporaneamente **OPZIONI (OPTION)** (il tasto del logo Celestron in basso a sinistra) e **INVIO (ENTER)** per salvare l'allineamento. Il nome del salvataggio è un codice con data dal formato AAMMGG HHMMSS.

Per caricare un allineamento:

- **1.** Quando StarSense è acceso e avviato premere **ALLINEA (ALIGN)**.
- **2.** Scorrere **SU/GIÙ** (anche utilizzando i tasti **6** e **9**) per selezionare Salva/Carica allineamento (Save / Load Align) e premere **INVIO (ENTER)**.
- **3.** Scorrere **SU/GIÙ** (anche utilizzando i tasti **6** e **9**) per selezionare lo spazio su cui effettuare il caricamento.
- **4.** Premere contemporaneamente **OPZIONI (OPTION)** (il tasto del logo Celestron in basso a sinistra) e **ALLINEA (ALIGN)** per caricare l'allineamento.

StarSense ha bisogno di sincronizzare la posizione del telescopio nel cielo per ripristinare l'allineamento salvato.

- **5.** Premere **INVIO (ENTER)** quando il comando manuale mostra **Riferimento sinc. (Sync Reference)**.
- **6.** Selezionare **Fotocamera (Camera)** nella schermata **Riferimento sinc. (Sync Reference)** e premere **INVIO (ENTER)**. In alternativa, è possibile scorrere **SU/GIÙ** e selezionare posizione **Switch** (richiede lo spostamento del telescopio in posizione iniziale) oppure **Index**. I telescopi con posizioni switch passeranno automaticamente alle posizioni switch iniziali.
- **7.** Ruotare il telescopio su una zona sgombra del cielo. Ricordarsi di ultimare il movimento con i tasti direzionali **SU** e **DESTRA**. Al termine appare un piccolo segno di spunta in alto a destra.
- **8.** Premere **ENTER (INVIO)**. StarSense cattura un'immagine e completa la sincronizzazione.

**Allineamento rapido:** Impostare la posizione iniziale del telescopio come unico punto di riferimento per determinare la posizione degli oggetti del cielo sulla base delle informazioni locali fornite. Utilizzare l'allineamento rapido come allineamento approssimativo VaiA. Ciò può essere utile se si desidera che il telescopio possa tracciare il cielo senza effettuare un allineamento StarSense o del sistema solare completo.

#### **SINCRONIZZAZIONE**

La sincronizzazione con una stella sposta il modello della montatura nella posizione della stella. Migliora il puntamento VaiA nella regione del cielo vicina alla stella con cui si è operata la sincronizzazione. La sincronizzazione può essere impiegata anche se la montatura ha subito colpi o se i fermi si sono allentati su uno degli assi. La sincronizzazione ripristina la posizione VaiA di StarSense senza utilizzare la fotocamera.

- **1.** Con una stella identificata, premere contemporaneamente **OPZIONI (OPTION)** e **ALLINEA (ALIGN)**.
- **2.** Centrare approssimativamente la stella nel cercatore od oculare e premere **INVIO (ENTER)**.
- **3.** Centrare con precisione la stella nel cercatore, ultimare con le frecce **SU** e **DESTRA** e premere **ALLINEA (ALIGN)**.

### **ALLINEAMENTO POLARE**

Questa funzione allinea la montatura mediante il comando manuale, utilizzando le stelle identificate nel database, in pratica eliminando la necessità di un cercatore dell'asse polare. L'allineamento polare è usato per le montature equatoriali, o solo per montature altazimutali montate su testa equatoriale. L'allineamento polare deve essere eseguito dopo un allineamento automatico o manuale StarSense. Si consiglia di aggiungere inoltre diversi punti Riferimento cal (Cal Reference) per migliorare le prestazioni della montatura, migliorando in questo modo l'allineamento polare quando vengono fatte regolazioni sulla montatura.

- **1.** Dopo avere allineato la funzione VaiA della montatura, premere **ALLINEA (ALIGN)**, scorrere **SU/GIÙ**, quindi selezionare Allineamento polare (Polar Align) e premere **INVIO (ENTER)**.
- **2.** Lo schermo mostrerà l'errore di allineamento polare della montatura. Premere **INVIO (ENTER)** e selezionare una stella identificata dall'elenco, quindi premere **INVIO (ENTER)** per ruotare verso la stella.
- **3.** Il comando richiede di aggiungere una **Stella cal (Cal Star)** per migliorare la precisione, è possibile premere **INDIETRO (BACK)** per saltare questo passaggio.
- **4.** Regolare la montatura effettuando fisicamente le regolazioni altazimutali. I pulsanti direzionali sono bloccati in questa fase per impedire lo spostamento accidentale dei motori della montatura.
- **5.** Premere **INVIO (ENTER)** per terminale l'allineamento polare. Per una precisione ottimale, eseguire un altro allineamento **StarSense Automatico (StarSense Auto).**

## PANORAMICA DI STARSENSE

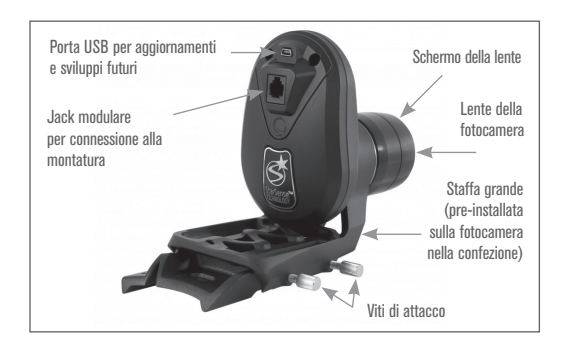

#### **FOTOCAMERA STARSENSE**

**Jack modulare:** Collega la fotocamera StarSense al telescopio mediante il cavo fornito.

**Porta USB:** Disponibile per sviluppi software futuri e aggiornamenti del firmware della fotocamera.

**Lente fotocamera:** Lente da 20 mm f/2 completamente rivestita per catturare immagini per l'allineamento del telescopio.

**Schermo della lente:** Protegge la lente dall'umidità e dalla luce circostante.

**Staffa grande fotocamera:** La staffa è pre-installata nella confezione con StarSense . È possibile rimuovere la staffa e sostituirla con la staffa più piccola in dotazione (vedere la sezione Montaggio, Sostituzione delle staffe).

Viti di fissaggio della staffa della fotocamera: Da utilizzare per la staffa della fotocamera grande.

#### **COMANDO MANUALE STARSENSE**

Il comando manuale StarSense AutoAlign fornisce accesso immediato al cielo notturno. Con una rotazione automatica a oltre 40 .000 oggetti e descrizioni del menu semplici, persino un principiante può padroneggiare la varietà di funzioni in solo poche sessioni di osservazione . Qui di seguito una breve descrizione dei singoli componenti del controllo manuale StarSense .

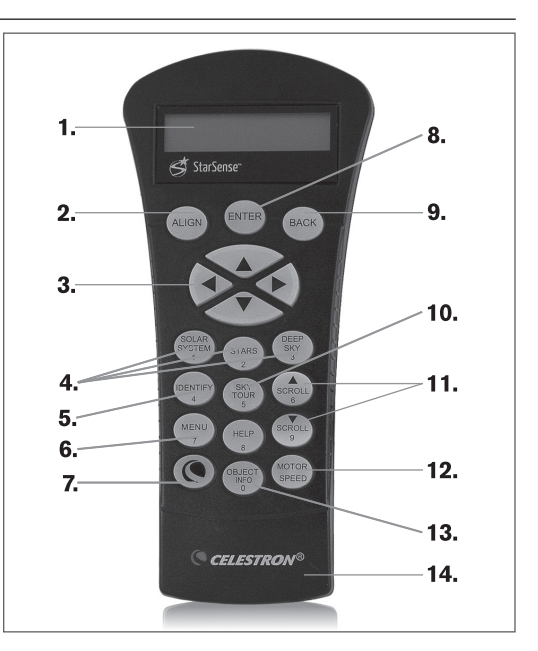

- **1. Finestra del display a cristalli liquidi (LCD):** Schermo a 4 righe, 18 caratteri con retroilluminazione per una visione confortevole .
- **2. Align:** Indica a StarSense di iniziare l'allineamento del telescopio.
- **3. Tasti direzionali:** Utilizzati per ruotare manualmente il telescopio in qualsiasi direzione e per centrare oggetti nell'oculare.
- **4. Pulsanti catalogo:** StarSense dispone di un tasto sul comando manuale che consente l'accesso diretto a ciascuno dei cataloghi principali nel suo database contenente più di 40.000 oggetti. StarSense contiene nel proprio database i seguenti cataloghi: sistema solare, stelle e profondo cielo.
- **5. Identify:** Consente di cercare nel database di StarSense e visualizza il nome e la distanza degli oggetti corrispondenti più vicini.
- **6**. **Menu:** Visualizza le varie funzioni di configurazione e di utilità, quali la velocità di tracciabilità, gli oggetti definiti dall'utente e molto altro.
- **7. Option (logo Celestron):** Può essere utilizzato in combinazione con altri tasti per accedere a caratteristiche e funzioni avanzate.
- **8. Enter:** Consente di selezionare qualsiasi funzione di StarSense, di accettare i parametri immessi e di ruotare il telescopio verso gli oggetti visualizzati.
- **9. Back:** Consente di uscire dal menu corrente e tornare al livello di menu precedente. Premere più volte il tasto **BACK** per tornare al menu principale oppure per eliminare i dati inseriti in modo accidentale.
- **10. Sky Tour:** Consente di attivare la modalità Sky Tour, la quale cerca tutti i migliori oggetti nel cielo e ruota automaticamente il telescopio nella loro direzione.
- **11. Tasti di scorrimento:** Utilizzati per scorrere verso l'alto e il basso entro qualsiasi elenco del menu. Un simbolo raffigurante una doppia freccia sul lato destro dello schermo LCD indica che i tasti di scorrimento possono essere utilizzati per visualizzare informazioni aggiuntive.
- **12. Motor Speed:** Consente di modificare immediatamente la velocità di rotazione del motore premendo i tasti direzionali.
- **13. Object Info:** Consente di visualizza le coordinate e le informazioni utili relative agli oggetti selezionati dal database StarSense.
- **14. Jack RS-232:** Collega il telescopio a un computer per accedere ai programmi software, come rotazione point-and-click, oppure per l'aggiornamento del firmware mediante PC.

## **CATALOGO DEGLI OGGETTI**

#### **Selezione di un oggetto**

Ora che il telescopio è allineato correttamente, è possibile scegliere un oggetto da uno qualsiasi dei cataloghi presenti nel database StarSense. Il comando manuale dispone di un tasto dedicato per ciascuna categoria di oggetti nel database: oggetti del sistema solare, stelle e oggetti del profondo cielo.

**Sistema solare:** Il catalogo del Sistema solare visualizzerà tutti i pianeti (compresi la Luna e Plutone) presenti nel sistema solare e attualmente visibili nel cielo. Per consentire che il Sole sia visualizzato come opzione nel database, vedere l'opzione Consenti Sole nella sezione di Configurazione del database nel manuale.

**Stelle:** Il catalogo delle stelle mostra un elenco personalizzato di stelle variabili, doppie, asterismi, stelle identificate e il catalogo stellare SAO.

**Profondo cielo:** Il catalogo del profondo cielo mostra un elenco dei cataloghi completi NGC, JC e Messier, che comprendono ammassi di stelle, nebulose, galassie e nebulose planetarie. Vi è inoltre un elenco alfabetico di tutti gli oggetti del profondo cielo ordinati secondo il relativo nome comune.

I cataloghi Messier e NGC richiedono l'inserimento di una designazione numerica da parte dell'utente. La selezione di questi cataloghi visualizzerà un cursore lampeggiante accanto al nome del catalogo scelto. Utilizzare il tastierino numerico per digitare il numero di un oggetto all'interno di questi cataloghi standardizzati. Ad esempio, per trovare "M42" (la Nebulosa di Orione), premere il tasto **DEEP SKY**, utilizzare i tasti **SU/GIÙ** per scorrere fino a Messier, quindi digitare 042 e premere **INVIO (ENTER)**.

Tenere premuto il tasto **SU** o **GIÙ** consentirà di scorrere tra i cataloghi più velocemente. Tenere premuto il tasto **OPZIONE (OPTION)** contemporaneamente ai tasti **SU/GIÙ** consentirà di scorrere il database tre oggetti alla volta.

### **ROTAZIONE VERSO UN OGGETTO**

Una volta che l'oggetto desiderato viene visualizzato sullo schermo del comando manuale, sono possibili due azioni:

- Premere il tasto **INFO OGGETTO (OBJECT INFO)**. Ciò fornirà informazioni in merito all'oggetto selezionato, quali grandezza, costellazione e informazioni estese in merito agli oggetti più popolari.
- Utilizzare i tasti freccia **SU/GIÙ** per scorrere tra le informazioni dell'oggetto visualizzato.
- Premere **INDIETRO (BACK)** oppure **INFO OGGETTO (OBJECT INFO)** per tornare al database degli oggetti.
- Premere **INVIO (ENTER)**. Il display ruota verso l'oggetto mostrato sul comando manuale. Durante la rotazione del telescopio molte delle funzioni del comando manuale sono accessibili, come ad esempio la visualizzazione delle informazioni relative all'oggetto.

**Attenzione:** Mai far ruotare il telescopio mentre qualcuno sta guardando nell'oculare. Il telescopio si muove rapidamente e potrebbe colpire l'osservatore nell'occhio.

## **TASTO SKY TOUR**

StarSense comprende una funzione di tour,che conduce l'utente tra i corpi celesti più interessanti sulla base dell'ora e della posizione. L'elenco degli oggetti viene presentato in base a priorità derivanti dal punto verso cui è puntato il telescopio, in modo che il telescopio ruoti sempre verso un oggetto vicino piuttosto che da una parte all'altra del cielo. Il tour visualizzerà solamente quegli oggetti che si trovano entro i limiti di filtro impostati per il catalogo. Per attivare la funzionalità tour, premere il tasto **SKY TOUR** sul comando manuale.

- **1.** Premere il tasto **SKY TOUR** sul comando manuale.
- **2.** Seguire le indicazioni presenti sul comando manuale. Utilizzando i tasti direzionali, ruotare il telescopio verso i segni di indicizzazione o in posizione iniziale.
- **3.** Premere **INVIO (ENTER)** per avviare lo Sky Tour.

#### Appare il messaggio **Ricerca SkyTour** in corso **(SkyTour Searching)**.

StarSense ruota verso il primo oggetto. Dopo aver localizzato l'oggetto, premere **INVIO (ENTER)** per passare all'oggetto successivo.

## **TASTO IDENTIFICA**

Premendo il tasto **IDENTIFICA (IDENTIFY)** si cerca nel database di StarSense e si visualizza il nome e la distanza angolare agli oggetti corrispondenti più vicini alla posizione corrente del telescopio. Questa funzione può essere utilizzata per due scopi. In primo luogo, può essere utilizzata per identificare un oggetto sconosciuto nel campo visivo dell'oculare. Prima vengono cercate

le stelle, poi gli oggetti del profondo cielo. Inoltre,

la funzione **IDENTIFICA (IDENTIFY)** può essere utilizzata per trovare altri oggetti celesti che sono vicini agli oggetti in corso di osservazione.

Per esempio, se il telescopio è puntato verso la stella più luminosa nella costellazione di Lira, scegliere il tasto **IDENTIFICA (IDENTIFY)** ritornerà senza dubbio alla stella Vega come stella di osservazione. Tuttavia, la funzionalità Identifica (dentify) cercherà inoltre nei database NGC e del sistema solare e visualizzerà eventuali pianeti oppure oggetti del profondo cielo che sono vicini. In questo esempio, StarSense identifica la Nebulosa Anello (M57), che si trova a circa 6º di distanza. È possibile specificare la luminosità e la vicinanza degli oggetti visualizzati attraverso la funzione **IDENTIFICA (IDENTIFY)** mediante l'apposito filtro in Configurazione telescopio.

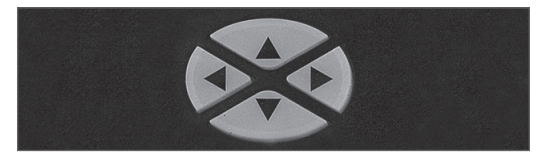

## **TASTO DIREZIONE**

StarSense è dotato di quattro tasti direzionali al centro del comando manuale che ruotano il telescopio in altezza (verso l'alto o il basso) e lungo l'azimut (verso sinistra e destra).

## **TASTO VELOCITÀ MOTORE**

Il telescopio può essere controllato a nove diverse velocità. Premere il tasto **VELOCITÀ MOTORE** 

**(MOTOR SPEED)** consente di modificare istantaneamente la velocità dei motori da alta velocità di rotazione a velocità di guida precisa o in qualsiasi punto intermedio. Ciascuna velocità corrisponde a un numero sul tastierino del comando manuale. Il numero 9 è la velocità maggiore (circa 3,5° al secondo, a seconda della fonte di alimentazione) ed è utilizzate per la rotazione tra oggetti e il posizionamento dell'allineamento di stelle. Il tasto numero 1 del comando manuale è la velocità più bassa (2x siderale) ed è utilizzato per centrare in modo preciso gli oggetti nell'oculare.

#### **Per modificare la velocità dei motori:**

- **1.** Premere **VELOCITÀ MOTORE (MOTOR SPEED)**. Lo schermo LCD visualizzerà la velocità attuale.
- **2.** Premere il numero corrispondente alla velocità desiderata. Il comando manuale dispone di una funzionalità a "doppio tasto" che consente di aumentare istantaneamente la velocità dei motori senza dover scegliere una velocità specifica. Per utilizzare questa funzionalità, premere semplicemente il tasto direzionale che corrisponde alla direzione verso cui si desidera spostare il telescopio. Mentre si preme tale tasto, premere il tasto direzionale opposto. Ciò aumenterà la velocità alla massima velocità di rotazione.

Durante l'utilizzo dei tasti SU e GIÙ sul comando manuale, le velocità di rotazione inferiori (6 e inferiori) spostano i motori nella direzione opposta rispetto alle velocità di rotazione superiori (7-9). Ciò viene fatto in modo che un oggetto si sposti nella direzione appropriata mentre si guarda nell'oculare (ad es., premere la freccia in alto sposterà la stella nella parte superiore del campo visivo dell'oculare). Tuttavia, se viene utilizzata una qualsiasi velocità di rotazione inferiore (velocità 6 e inferiore) per centrare un oggetto nel cercatore opzionale, è possibile che sia necessario premere il tasto direzionale opposto per far sì che il telescopio si sposti nella direzione corretta.

## **TASTO AIUTO**

Il tasto **AIUTO (HELP)** offre un accesso istantaneo a informazioni di supporto utili che possono contribuire a migliorare la precisione di puntamento del telescopio.

- FAQ generiche: una guida rapida sulle caratteristiche e sulle funzioni del telescopio.
- Glossario: Fornisce definizioni per gran parte dei termini astronomici che si potrebbero incontrare durante l'utilizzo del telescopio.

Il tasto **AIUTO (HELP)** può essere utilizzato per migliorare la precisione di puntamento in caso oggetti luminosi non siano centrati correttamente, o siano completamente al di fuori dell'oculare. Ciò è particolarmente utile durante l'utilizzo della procedura di allineamento manuale StarSense. Per utilizzare il tasto **AIUTO (HELP)** per migliorare la precisione:

- **1.** Ruotare verso un oggetto del database non visibile (o non centrato correttamente) nell'oculare.
- **2.** Una volta completata la rotazione, premere il tasto **AIUTO (HELP)**. Non tentare di utilizzare i tasti direzionali per cercare manualmente l'oggetto.

Il telescopio ruoterà quindi verso una stella luminosa adiacente e scatterà una foto di riferimento. StarSense effettuerà quindi regolazioni al suo modello di allineamento del cielo sulla base delle stelle presenti nell'immagine.

**3.** Una volta completato il processo, far ruotare il telescopio nuovamente verso l'oggetto originario. Dovrebbe notarsi un considerevole miglioramento nella precisione di puntamento in tale regione di cielo.

#### **TASTO MENU**

StarSense presenta molteplici funzioni di configurazione definite dall'utente per poter personalizzare le funzionalità del telescopio. Per accedere a impostazioni e utilità premere il tasto **MENU** e scorrere le opzioni di seguito.

#### **IMPOSTAZIONE DEL DATABASE**

**Filtri Sky Tour :** Consentono di impostare il limite minimo di grandezza (luminosità) per gli oggetti che saranno visualizzati una volta premuto il tasto **SKY TOUR.** Durante l'utilizzo del telescopio da una posizione di cielo scuro, impostare la grandezza a un numero più elevato. Durante l'utilizzo del telescopio da una posizione urbana o in situazioni di Luna piena, impostare la grandezza minima a un numero inferiore. Il limite di filtro può essere impostato tra 0 (oggetti molto luminosi) e 25,5 (oggetti impercettibili). Premere **INVIO (ENTER)** per accettare il valore.

Una volta impostato il limite di filtro, il comando manuale visualizzerà un elenco di tutti i cataloghi di oggetti che sono stati cercati durante la creazione dello SkyTour personalizzato. Per circoscrivere la ricerca, è possibile selezionare solamente i cataloghi che si desidera includere nella ricerca:

- 1. Utilizzare i tasti di scorrimento **SU** e **GIÙ** per selezionare il catalogo desiderato.
- 2. Premere **INVIO (ENTER)** per selezionare o deselezionare il catalogo. Un catalogo selezionato avrà accanto un piccolo segno di spunta. Un catalogo deselezionato avrà accanto una piccola "x".

**Filtri di catalogo:** Consentono di impostare il limite minimo di grandezza (luminosità) per gli oggetti che saranno visualizzati una volta aperto uno qualsiasi dei cataloghi del database. Ciò filtrerà qualsiasi oggetto impercettibile nelle condizioni del cielo del punto di osservazione.

**Filtri di identificazione:** Consentono di impostare il limite minimo di grandezza (luminosità) e ricercare il raggio per gli oggetti che saranno visualizzati una volta premuto il tasto **IDENTI-FICA (IDENTIFY).** Ciò non solo consentirà di impostare la luminosità dell'oggetto da far identificare a StarSense, ma anche la distanza dall'attuale posizione.

 Il filtro di identificazione può essere impostato tra 0 (oggetti molto luminosi) e 25,5 (oggetti

impercettibili). Il filtro del raggio di ricerca può essere impostato da 0° a 25,5°. Premere **INVIO (ENTER)** per accettare il valore.

**Consenti Sole:** Abilitare il Sole nel catalogo oggetti del sistema solare e come oggetto per allineamento nell'allineamento per il sistema solare. Utilizzare i tasti di scorrimento SU e GIÙ per commutare tra "sì" e "no" e premere **INVIO (ENTER)** per accettare.

**Nota:** non abilitare il Sole se non si dispone di un apposito filtro solare sul telescopio.

## **TELESCOPIO**

**Velocità di tracciatura:** StarSense continua a tracciare i corpi celesti seguendo il loro movimento nel cielo. La velocità di tracciatura può essere regolata a seconda del tipo di oggetto in corso di osservazione. Premere **INVIO (ENTER)** per selezionare la velocità di tracciatura:

**Siderale:** Compensa la rotazione della Terra muovendo il telescopio alla stessa velocità della Terra, ma in direzione opposta. **Lunare:** Utilizzata per tracciare la Luna. **Solare:** Utilizzata per la tracciatura del Sole durante l'osservazione del Sole mediante apposito filtro solare.

**Disabilita:** Spegne completamente la tracciatura.

### **CONFIGURAZIONE**

**• Limiti di rotazione:** I limiti di rotazione evitano che il tubo del telescopio ruoti verso un oggetto sotto l'orizzonte o verso un oggetto abbastanza in alto da creare il rischio che il tubo colpisca una delle gambe del treppiede. Tuttavia, i limiti di rotazione possono essere personalizzati a seconda delle esigenze. Per esempio, se si desidera ruotare verso un oggetto vicino allo zenit e si è sicuri che il tubo non colpirà le gambe del treppiede, è possibile impostare il limite di rotazione massimo a 90° in altitudine. L'impostazione dei limiti da 0 a 90° consentirà al telescopio di ruotare verso qualsiasi oggetto sopra l'orizzonte. Utilizzare i

tasti di scorrimento **SU/GIÙ** per aumentare e premere il tasto **INVIO (ENTER)** per accettare i valori.

**• Limiti A. R. (solo per montature equatoriali):** Imposta i limiti entro i quali il telescopio può ruotare o eseguire la tracciatura in Ascensione retta (A.R.) prima di arrestarsi. I limiti di rotazione sono rappresentati in gradi e per impostazione predefinita sono impostati a 0° essendo la posizione del telescopio quando la barra di contrappeso è estesa orizzontalmente. Tuttavia, i limiti di rotazione possono essere personalizzati a seconda delle esigenze. Per esempio, se si sta utilizzando l'attrezzatura per immagini CCD che dispone di cavi non sufficientemente lunghi da spostarsi con il telescopio man mano che ruota nel cielo, è possibile regolare i limiti di rotazione sul lato della montatura che è limitata dai cavi, e comandare la montatura perché interrompa la rotazione prima di raggiungere tale punto. Per impostare i limiti di rotazione A.R. selezionare quanto segue:

- **Limite R.A.est:** Inserire un numero compreso tra +40° e -20° per definire il limite di rotazione quando il tubo si trova sul lato est della montatura.
- **Limite R.A. ovest:** Inserire un numero compreso tra +40° e -20° per definire il limite di rotazione quando il tubo si trova sul lato ovest della montatura.
- **Disabilita limiti:** Questo disabilita eventuali valori predefiniti che sono stati inseriti e consente alla montatura di eseguire la tracciatura per la quantità massima oltre il meridiano (ovvero, -20° su entrambi i lati). Se si catturano immagini di un oggetto lungo il meridiano, Disabilita limiti consente alla montatura di continuare la tracciatura fino al raggiungimento del limite meccanico della montatura.

**Approccio VaiA:** Consente all'utente di definire la direzione verso cui si dirigerà il telescopio quando ruota verso un oggetto. Ciò consentirà all'utente di

ridurre al minimo gli effetti del contraccolpo durante la rotazione da oggetto a oggetto. Proprio come accade per i Tasti direzionali, l'impostazione dell'Approccio VaiA al positivo farà sì che il telescopio si diriga verso un oggetto dalla stessa direzione di tracciatura (ovest) per l'azimut e in senso antiorario per la declinazione. L'approccio VaiA declinazione si applicherà esclusivamente mentre il tubo del telescopio si trova su un lato del meridiano.Una volta che il tubo passerà all'altro lato del meridiano, l'approccio VaiA dovrà essere invertito.

Per cambiare la direzione dell'approccio VaiA, selezionare Approccio VaiA (GoTo Approach) dal menu Impostazioni telescopio (Scope Setup), selezionare l'approccio Altezza (Altitude) o l'approccio Azimut (Azimuth), selezionare Positivo (Positive) o Negativo (Negative), quindi premere **INVIO (ENTER).**

**Tassi guida:** Imposta il tasso di A. R. e della guida automatica decec a una percentuale della velocità siderale, da 0% a 99%. Questo è utile al momento di calibrare il telescopio a una guida automatica CCD per l'acquisizione di immagini astrali a lunga esposizione. Nota: la maggior parte delle guide automatiche funzionano al meglio tra il 50% e il 99%.

**Tasti direzionali:** La direzione in cui una stella si sposta nell'oculare varia a seconda degli accessori utilizzati. Questa funzionalità modifica la direzione in cui la stella si sposta nell'oculare se si preme un particolare tasto freccia. Per invertire la logica del pulsanti direzionali, premere una volta **INVIO (EN-TER)** per selezionare **Azm (Azimut)** e due volte per selezionare **Alt (Altezza)**, quindi scorrere **SU/ GIÙ** per passare da Normale (Normal) a Inversione (Reverse) e viceversa. I tasti direzionali vengono invertiti solo per velocità motore 1-6.

I valori 1-6 corrispondono alla direzione che si osserva normalmente nell'oculare quando usato con un telescopio dotato di specchio diagonale stellare da 90°. Premere **SINISTRA** corrisponde alla stella che si sposta verso sinistra nell'oculare. I valori 7-9 corrispondono alla direzione che si osserva normalmente in un cercatore StarPointer, altro cercatore senza ingrandimento o cercatore ottico per il corretto orientamento.

**Compensazione contraccolpi:** Tutti gli ingranaggi meccanici hanno una certa quantità di contraccolpi o movimenti tra gli ingranaggi stessi. La funzione di Compensazione contraccolpi riavvolge i motori per quando necessario a eliminare il gioco tra gli ingranaggi. La quantità di compensazione necessaria dipende dalla velocità di rotazione selezionata; più bassa è la velocità di rotazione più tempo impiegherà la stella a spostarsi nell'oculare a causa dei contraccolpi. Sono presenti due valori numerici per ogni asse, positivo e negativo:

- Quello positivo è la quantità di compensazione applicata quando si preme il tasto al fine di far muovere rapidamente gli ingranaggi senza una lunga pausa.
- Quello negativo è la quantità di compensazione applicata quando si rilascia il tasto, facendo tornare in motori indietro nella direzione opposta per riprendere la tracciatura.

Per regolare, premere **INVIO (ENTER)**. Mentre si osserva un oggetto nell'oculare, osservare la reattività di ciascuno dei quattro tasti direzionali. Notare in quale direzione si osserva una pausa nel movimento della stella dopo aver premuto il tasto. Lavorando con un asse per volta, regolare le impostazioni di contraccolpo a un valore sufficientemente alto da causare lo spostamento immediato senza comportare un salto pronunciato quando si preme o si rilascia il tasto. Ora, inserire gli stessi valori per entrambe le direzioni positiva e negativa. Se si nota un salto al momento del rilascio del tasto ma l'impostazione di valori inferiori comporta una pausa al premere del tasto, utilizzare il valore più alto per il positivo, ma il valore più basso per il negativo. Il telescopio ricorderà tali valori e li utilizzerà ogni volta che sarà acceso fino alla loro modifica.

**Velocità personalizzata 9:** Personalizzare la velocità a cui la montatura ruota verso il target. Premere **INVIO (ENTER)** per visualizzare la velocità corrente e la velocità più alta. Il valore viene mostrato in gradi al secondo. Premere **INVIO (ENTER)** per ottenere il valore che si desidera modificare e immettere il valore desiderato.

Quindi premere nuovamente **INVIO (ENTER)** per confermare.

**PEC (Correzione dell'errore periodico per montature equatoriali):** La Correzione dell'errore periodico, anche nota con l'abbreviazione PEC, è un sistema integrato in alcune montature di telescopi che migliora la precisione di tracciatura del motore riducendo il numero di correzioni dell'utente necessarie per mantenere una stella guida centrata nell'oculare. La PEC è progettata per migliorare la qualità di acquisizione delle immagini riducendo l'ampiezza degli errori degli ingranaggi. Fare riferimento al manuale di istruzioni del telescopio per i dettagli sulla correzione dell'errore periodico.

**Imposta posizione asse:** Fare riferimento all'allineamento se i fermi sono disinseriti. Per esempio, è possibile utilizzare questa funzionalità se si desidera bilanciare nuovamente la montatura dopo aver completato un allineamento. Per impostare la posizione della montatura, farla semplicemente ruotare verso una stella luminosa contenuta nell'elenco delle stelle identificate e selezionare Imposta posizione asse (Set Axis Position). Il comando manuale si sincronizzerà sulla stella chiedendo all'utente di centrare la stella nell'oculare e di premere il tasto Align. Una volta sincronizzato alla stella, l'utente è libero di spostare manualmente la montatura su entrambi gli assi per bilanciare nuovamente la montatura. Quando si è pronti a far ruotare il telescopio all'oggetto successivo, far ritornare manualmente il tubo alla stessa stella luminosa e centrarla nell'oculare. L'uso di questo strumento invaliderà l'indice PEC.

**Posizione iniziale:** Alcuni telescopi sono dotati di segni di indicizzazione o posizioni switch. La posizione iniziale riporta il telescopio in queste posizioni.

**Ibernazione:** L'ibernazione consente di spegnere completamente il telescopio e di mantenerne l'allineamento al momento della riaccensione. Questo non solo risparmia energia, ma è ideale per coloro che tengono il proprio telescopio montato permanentemente o lo lasciano in una posizione per lunghi periodi di tempo. Per mettere il telescopio in modalità Ibernazione:

- **1.** Selezionare Ibernazione (Hibernate) dal menu Telescopio (Telescope).
- **2.** Muovere il telescopio nella posizione desiderata e premere **INVIO (ENTER).**
- **3.** Spegnere il telescopio. Non muovere il telescopio quando è in modalità di ibernazione.

Una volta riacceso il telescopio, lo schermo visualizzerà la dicitura Sveglia (Wake Up). Dopo aver premuto **INVIO (ENTER)**, l'utente ha la possibilità di scorrere lungo le informazioni di ora/posizione per confermare l'impostazione corrente. Premere **INVIO (ENTER)** per riattivare il telescopio.

**Suggerimento:** Premendo **INDIETRO (BACK)**

alla schermata di Sveglia, l'utente può esplorare molte altre funzionalità del comando manuale senza svegliare il telescopio dalla modalità ibernazione. Per svegliare il telescopio dopo aver premuto il tasto **INDIETRO (BACK)**, selezionare **Ibernazione (Hybernate)** dal menu Telescopio, (Telescope) e premere **INVIO (ENTER)**. Non utilizzare i tasti direzionali per spostare il telescopio mentre è in modalità ibernazione.

### **ORA E LUOGO**

**Visualizza/Modifica ora -** Consente di visualizzare e apportare modifiche a data, ora, fuso orario e ora legale.

**Visualizza/Modifica posizione -** Consente di visualizzare e apportare modifiche alla longitudine e alla latitudine della posizione corrente. Notare che la modifica della posizione corrente comporterà una perdita dell'allineamento. Sarà necessario allineare nuovamente il telescopio in seguito alla modifica della posizione. Premere il pulsante **OPZIONI (OPTION)** per passare dal database della città a longitudine/latitudine e viceversa.

**Fonte ora/posizione -** Scegliere da dove StarSense recupera le informazioni sull'ora. Ciò viene acquisito automaticamente al primo utilizzo di StarSense, ma è possibile scegliere manualmente di modificare queste impostazioni, se necessario. Alcuni telescopi, come Advanced VX, sono dotati di un orologio in tempo reale, altri, come CPC/CPC DX hanno un GPS (Global Positioning System), che salva e tiene traccia dell'ora. Se il telescopio non ha nessuno dei sistemi di cui sopra, è necessario inserire manualmente l'ora durante la configurazione del telescopio.

### **VISUALIZZA/VAIA POSIZIONE**

Per ruotare su specifiche coordinate, premere **INVIO (ENTER)**, inserire le coordinate, quindi premere **INVIO (ENTER)** per ruotare verso tali coordinate.

**R.A./DEC:** Mostra le coordinate celesti (ascensione retta e declinazione) della posizione corrente del telescopio nel cielo.

**Posizione asse:** primaria e secondaria

## **COMANDO MANUALE**

**Retroilluminazione -** Imposta il valore della luminosità della retroilluminazione LED tra 0 e 99. Il valore predefinito è 66.

**Contrasto LCD -** imposta il valore tra 0 e 31. Il valore predefinito è 16.

**Ottieni informazioni sulla versione -** Mostra la versione corrente del comando manuale StarSense, della fotocamera StarSense e della scheda di controllo del motore del telescopio.

**Ripristina impostazioni predefinite -** Questa impostazione ripristina tutti i valori personalizzati come contraccolpi, PEC, impostazioni del comando manuale e allineamenti salvati.

## SPECIFICHE

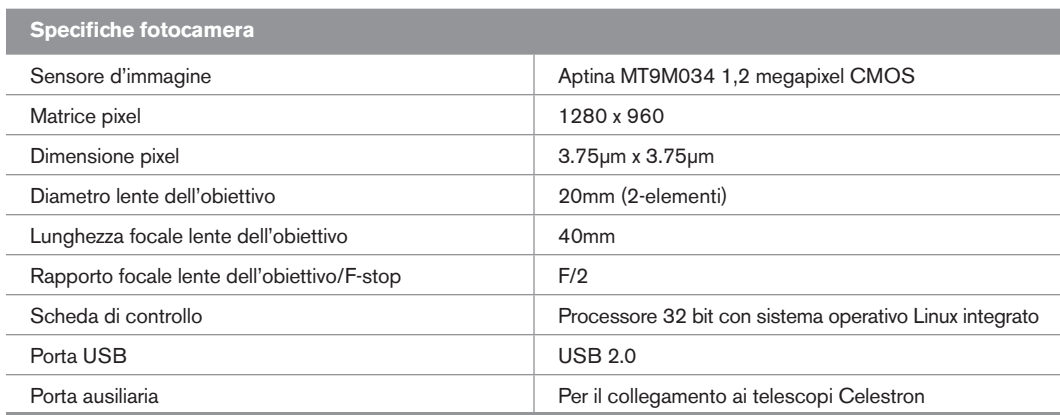

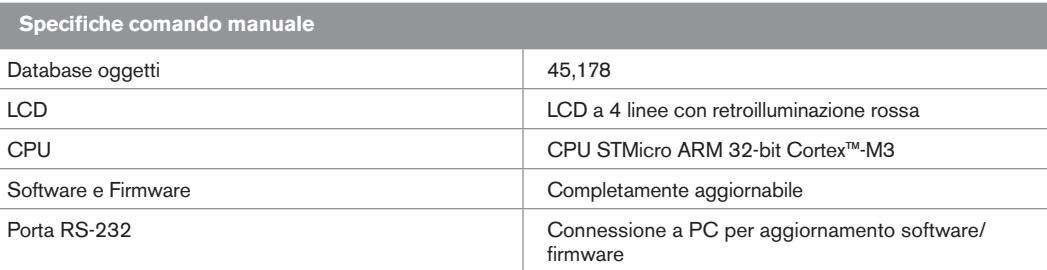

## STRUTTURA MENU

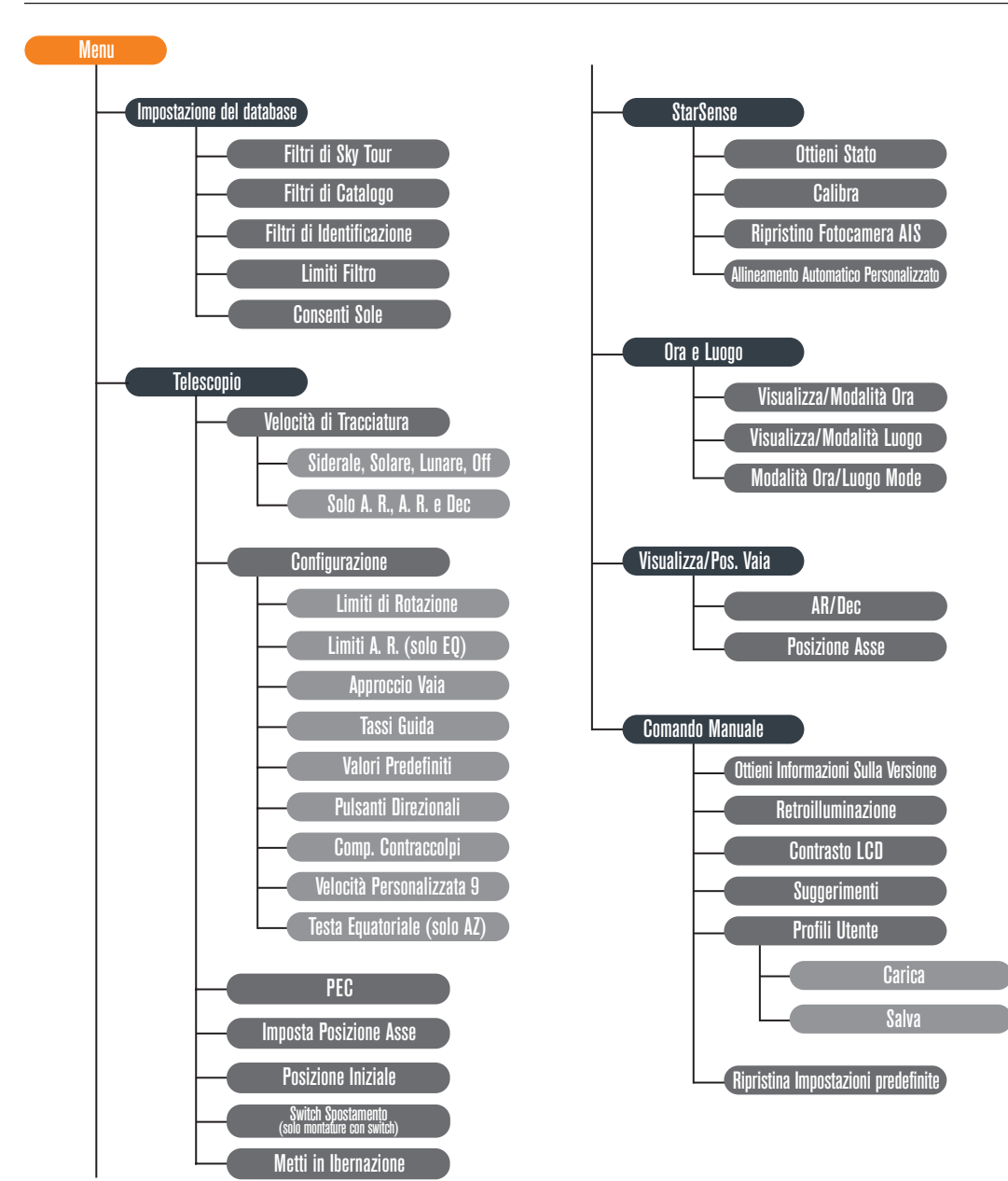

**138** I

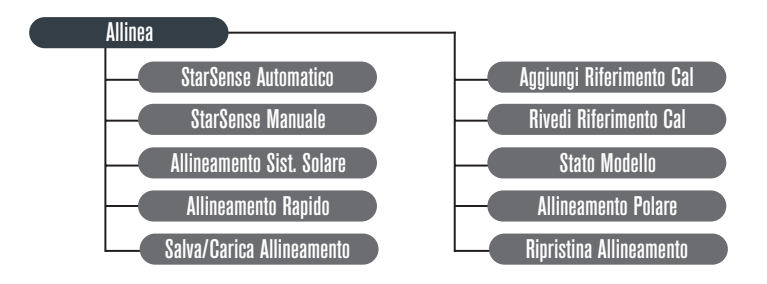

# celestron.com

#### **Celestron**

2835 Columbia Street Torrance, CA 90503 Stati Uniti Tel. (310) 328-9560 Fax. (310) 212-5835 Sito web: www.celestron.com

Copyright 2016 Celestron | Tutti i diritti riservati. (I prodotti o le istruzioni possono cambiare senza previa notifica o obbligo). Questo dispositivo non è destinato all'uso da parte di minori di 14 anni.

Il presente dispositivo è conforme alla Parte 15 della Normativa FCC. Il funzionamento è soggetto alle seguenti due condizioni: 1) Il presente dispositivo può non causare interferenze dannose, e 2) Il presente dispositivo deve accettare qualsiasi interferenza ricevuta, incluse interferenze che potrebbero causare un malfunzionamento.

Articolo n. 94005 2-16